# Lesson 3: Managing Failover Clustering

MOAC 70-412: Configuring Advanced Windows Server 2012 Services

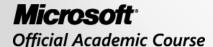

#### Overview

- Objective 1.3: Manage failover clustering roles.
  - Configure role-specific settings including continuously available shares
  - Configure VM Monitoring
  - Configure failover and preferences settings

# Managing Failover Clustering Roles

Lesson 3: Managing Failover Clustering

# Failover Clustering Roles

- Failover clusters provide high availability and scalability to many server applications (e.g., Microsoft Exchange, Microsoft SQL, and Hyper-V).
- Use the High Availability Wizard to configure a clustered role (formerly called a clustered service or application), which is a service or application that you make highly available.

# Failover Clustering Roles

- If a server has a problem, a clustered role can fail over to another server.
- Clustered roles are divided into two types:
  - Cluster-aware clustered role: Designed to work with Windows Server 2012 failover clusters. Examples include the File Server clustered role and the Virtual Machine clustered role.
  - o **Generic clustered role**: Provides high availability for a service, application, or script that is not originally designed to run in a cluster. As a result, the cluster cannot detect the state of the generic application, script, or service as it can with a cluster-aware role.
    - Generic application
    - Generic script
    - Generic service

# Configuring Roles

To add a clustered role, right-click the Roles node and click Configure Role, which starts the High Availability Wizard.

- DFS Namespace Server
- DHCP Server
- Distributed Transaction Coordinator (DTC)
- File Server
- Generic Application
- Generic Script
- Generic Service

- iSCIS Target Server
- Internet Storage Name Service (iSNS) Server
- Message Queuing
- Other Server
- Virtual Machine
- WINS Server

# Configuring Roles

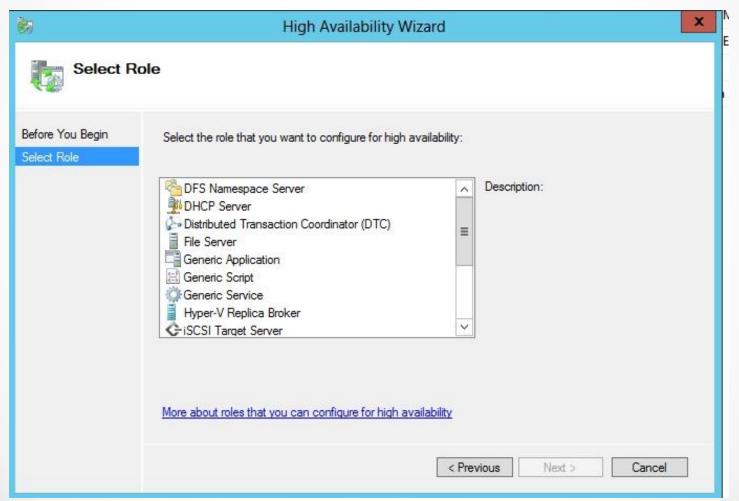

# Understanding SMB 3.0

- Server Message Block (SMB) 3.0, previously named SMB 2.2, is the newest version of the SMB protocol, which was introduced with Windows 8 and Windows Server 2012.
- It brings significant changes to add functionality and improve performance, particularly in virtualized data centers.

# Understanding SMB 3.0

- SMB 3.0 has these features:
  - SMB Transparent Failover
  - SMB Scale Out
  - SMB Multichannel
  - o SMB Direct
  - SMB Encryption
  - VSS for SMB file shares
  - SMB Directory Leasing
  - o SMB PowerShell

#### General Use File Server Role

- File servers in a cluster can be configured for general use—**General Use File Server**—which is almost the same as it was in Windows Server 2008 R2.
- It provides a central location for users to share files or for server applications that open and close files frequently.
- It also supports SMB, Network File System (NFS), Data Deduplication, File Server Resource Manager, DFS Replication, and other File Services role services.
- The only significant difference between Windows Server 2008 R2 and Windows Server 2012 is that Windows Server 2012 supports SMB 3.0.

# File Server Type

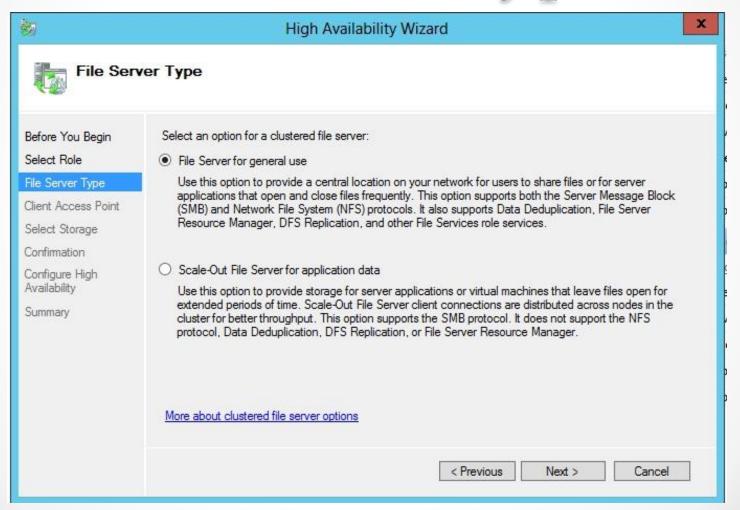

#### File Share Profile

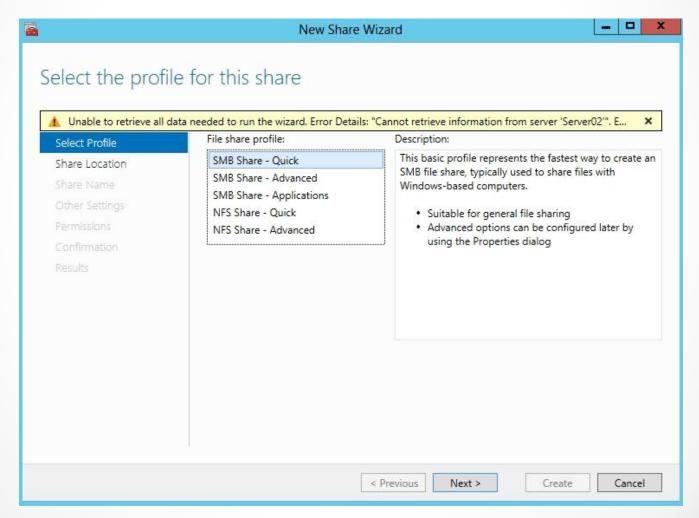

#### Scale-Out File Server

- The Scale-Out File Server, introduced in Windows Server 2012, can be used with a cluster. It is intended for application data such as Hyper-V VM files and for file shares that require reliability, manageability, and high performance.
- Unlike a General Use File Server cluster, the Scale-Out File Server cluster is an active-active failover cluster where all file shares are online on all nodes simultaneously.
- Although the Scale-Out File Server supports SMB, it does not support NFS, Data Deduplication, DFS Replication, or File Server Resource Manager.

#### Scale-Out File Server

- To support multiple nodes to access the same volume at the same time, the Scale-Out File Server users a CSV.
- It also uses a CSV cache, which reads cache to significantly improve performance in certain scenarios, such as Virtual Desktop Infrastructure.

- One popular use of failover clusters is with Hyper-V to provide highly available virtual machines (VM).
- To make a VM highly available, the VM storage location must be on shared storage that all nodes can access. In addition, the storage needs to be configured as a CSV.

- Physical hosts should have similar hardware.
- Physical hosts require an x64-based processor with hardware-assisted virtualization, and hardwareenforced Data Execution Prevention (DEP).
- The processors should be the same architecture and version.
- To provide network redundancy, connect cluster nodes to multiple networks and/or use teamed network adapters, redundant switches, and redundant routers.
- To provide inter-host communications, you need one network adapter for each host to form the private network.

- With a Serial Attached SCSI (SAS) or Fibre Channel, the mass-storage device controllers in all physical hosts should be identical and should use the same firmware version.
- With iSCSI, each physical host should have one or more network adapters dedicated to the cluster storage.
- The network adapters used to connect to the iSCSI storage target should be identical, and you should use a gigabit Ethernet or faster network adapter.
- When creating shared storage, use basic disks, not dynamic disks.
- Format the disks with the NTFS file system.

- Use either master boot record (MBR) or GUID partition table (GPT).
- With a storage area network (SAN), the miniport driver that the storage uses must work with the Microsoft Storport storage driver.
- With a SAN, consider using multipath I/O software.

# Deploying Hyper-V over SMB 3.0

- Another way to make a VM highly available is to store the VM files on a highly available SMB 3.0 file share, instead of using host or guest clustering.
- To accomplish this, you need:
  - One or more computers running Windows Server 2012 with the Hyper-V role installed.
  - One or more computers running Windows Server 2012 with the File and Storage Services role installed.
  - The servers must be part of the same Active Directory domain.
- After the servers are in place, create a scale-out file server cluster and deploy the new SMB file share for applications.

#### Preferred Node

- You have multiple nodes in a cluster. To specify that one node is the preferred node, right-click a role and click Properties.
- When the Properties dialog box opens, select the General tab.
- Then click the server that you prefer and click the Up button to make it first in the list.

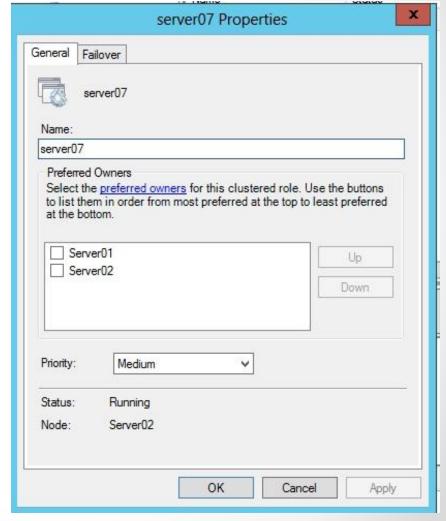

#### Failover Tab

- Click the Failover tab to specify the number of times the Cluster service will attempt to restart or failover.
- The Failback option allows you to specify when failback will occur and whether or not to failback to the preferred owner after the preferred owner is brought back online.

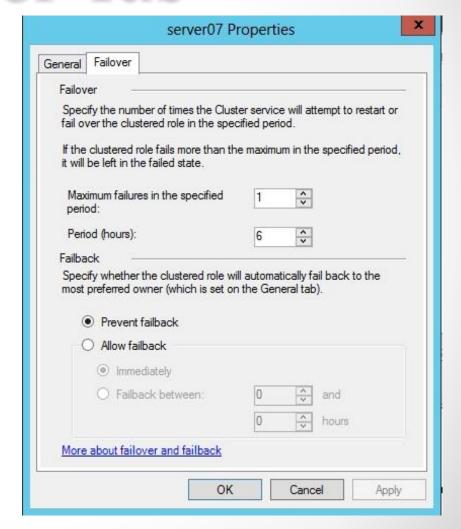

# Virtual Machine Monitoring

- With Windows Server 2012, Virtual Machine Monitoring is used to monitor specific services within the VM and it will react if there is a problem with a service.
- To enable VM Monitoring, right-click the VM in the Failover Cluster Manager, choose More Actions, and click Choose Configure Monitoring.
- Windows PowerShell command: Add-ClusterVMMonitoredItem -VirtualMachine
   "VM\_Name" -Service Name\_of\_Service

# Lesson Summary

- Failover clusters provide high availability and scalability to many server applications (e.g., Microsoft Exchange, Microsoft SQL, and Hyper-V).
- Use the High Availability Wizard to configure a clustered role (formerly called a clustered service or application).
- A cluster-aware clustered role is designed to work with Windows Server 2012 failover clusters.
- Generic clustered roles provide high availability for a service, application, or script that is not originally designed to run in a cluster. As a result, the cluster cannot detect the state of the generic application, script, or service as it can with a clusteraware role.

# Lesson Summary

- Server Message Block (SMB) 3.0, previously named SMB 2.2, is the newest version of the SMB protocol, which was introduced with Windows 8 and Windows Server 2012. It brings significant changes to add functionality and improve performance, particularly in virtualized data centers.
- File servers in a cluster can be configured for general use— General Use File Server—which is almost the same as it was in Windows Server 2008 R2. It provides a central location for users to share files or for server applications that open and close files frequently.
- Unlike a General Use File Server cluster, the Scale-Out File Server cluster is an active-active failover cluster where all files shares are online on all nodes simultaneously.
- To support multiple nodes to access the same volume at the same time, the Scale-Out File Server uses a Cluster Shared Volume (CSV).

# Lesson Summary

- To make a VM highly available, the VM storage location must be on share storage that all nodes can access. In addition, the storage needs to be configured as a CSV.
- Another way to make a VM highly available is to store the VM files on a highly available SMB 3.0 file share, instead of using host or guest clustering.
- Usually, in a cluster, one node is the same as another.
  However, you do have some control over which server is
  the preferred node, and if a server fails back when the
  server is brought back online.
- With Windows Server 2012, Virtual Machine Monitoring can be used to monitor specific services within the VM so that it will react if there is a problem with a service.

#### Copyright 2013 John Wiley & Sons, Inc.

All rights reserved. Reproduction or translation of this work beyond that named in Section 117 of the 1976 United States Copyright Act without the express written consent of the copyright owner is unlawful. Requests for further information should be addressed to the Permissions Department, John Wiley & Sons, Inc. The purchaser may make backup copies for his/her own use only and not for distribution or resale. The Publisher assumes no responsibility for errors, omissions, or damages, caused by the use of these programs or from the use of the information contained herein.

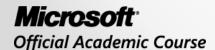